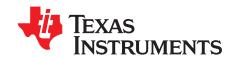

# TLV320AIC3253EVM-K

This user's guide describes the characteristics, operation, and use of the TLV320AlC3253EVM-K. This evaluation module (EVM) features a complete stereo audio codec with several inputs and outputs, extensive audio routing, mixing, and effects capabilities. A complete circuit description, schematic diagram, and bill of materials are also included.

The following related documents are available through the Texas Instruments Web site at www.ti.com.

# **EVM-Compatible Device Data Sheets**

| Device        | Literature Number |
|---------------|-------------------|
| TLV320AIC3253 | SLOS631           |
| TAS1020B      | SLES025           |

#### Contents

| 1     | EVM (  | Overview                              | 3  |
|-------|--------|---------------------------------------|----|
| 2     |        | Description and Basics                |    |
| 3     |        | 20AIC3253EVM-K Setup and Installation |    |
| 4     |        | 53 Control Software                   |    |
| Appen |        | EVM Connector Descriptions            |    |
| Appen |        | TLV320AIC3253EVM Schematic            |    |
| Appen |        | TLV320AIC3253EVM Layout Views         |    |
| Appen |        | TLV320AIC3253EVM Bill of Materials    |    |
| Appen |        | USB-MODEVM Schematic                  |    |
| Appen |        | USB-MODEVM Bill of Materials          |    |
| Appen | dix G  | Writing Scripts                       | 33 |
|       |        | List of Figures                       |    |
| 1     | TLV32  | 20AIC3253EVM-K Block Diagram          | 2  |
| 2     |        | Screen of TLV320AIC3253EVM-K Software |    |
| 3     | Compa  | atibility Tab                         | 10 |
| 4     | Playba | ack Script Tab                        | 12 |
| 5     | Progra | am Device Pop-Up Window               | 12 |
| 6     | Equali | zers miniDSP Application              | 13 |
| 7     | •      | ,,                                    | 14 |
| 8     | Audio  | Inputs Panel                          | 15 |
| 9     | Status | Flags Panel                           | 16 |
| 10    | Regist | er Tables Panel                       | 17 |
| 11    |        |                                       | 18 |
| 12    | Top La | ayer2                                 | 24 |
| 13    | Mid-La | ayer 12                               | 24 |
| 14    | Mid-La | ayer 22                               | 25 |
|       |        |                                       |    |

 $I^2S$ ,  $I^2C$  are trademarks of Koninklijke Philips Electronics N.V. Windows is a trademark of Microsoft Corporation.

SPI is a trademark of Motorola, Inc.

I<sup>2</sup>C is a trademark of Philips Corporation.

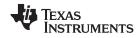

# www.ti.com

| 15 | Bottom Layer                       | 25 |
|----|------------------------------------|----|
| 16 | Top Overlay                        |    |
| 17 | Bottom Overlay                     |    |
| 18 | Drill Drawing                      |    |
| 19 | Composite                          | 27 |
|    | List of Tables                     |    |
| 1  | USB-MODEVM SW2 Settings            | 5  |
| 2  | List of Jumpers and Switches       | 5  |
| 3  | Analog Interface Pinout            |    |
| 4  | Alternate Analog Connectors        | 20 |
| 5  | Digital Interface Pinout           | 21 |
| 6  | Power Supply Pin Out               | 22 |
| 7  | TLV320AIC3253EVM Bill of Materials | 28 |
| 8  | USB-MODEVM Bill of Materials       | 31 |

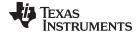

www.ti.com EVM Overview

### 1 EVM Overview

#### 1.1 Features

- Full-featured evaluation board for the TLV320AlC3253 stereo audio codec.
- USB connection to PC provides power, control, and streaming audio data for easy evaluation.
- Digital microphone connections
- Connection points for external control and digital audio signals for quick connection to other circuits/input devices.

The TLV320AlC3253EVM-K is a complete evaluation kit, which includes a universal serial bus (USB)-based motherboard and evaluation software for use with a personal computer running the Microsoft Windows™ operating system (XP).

#### 1.2 Introduction

The TLV320AlC3253EVM is in the Texas Instruments (TI) modular EVM form factor, which allows direct evaluation of the device performance and operating characteristics and eases software development and system prototyping.

The TLV320AlC3253EVM-K is a complete evaluation/demonstration kit, which includes a USB-based motherboard called the USB-MODEVM Interface board and evaluation software for use with a personal computer (PC) running the Microsoft Windows operating systems.

The TLV320AlC3253EVM-K is operational with one USB cable connection to a PC. The USB connection provides power, control, and streaming audio data to the EVM for reduced setup and configuration. The EVM also allows external control signals, audio data, and power for advanced operation, which allows prototyping and connection to the rest of the development or system evaluation.

# 2 EVM Description and Basics

This section provides information on the analog input and output, digital control, power, and general connection of the TLV320AlC3253EVM-K.

# 2.1 TLV320AIC3253EVM-K Block Diagram

The TLV320AlC3253EVM-K consists of two separate circuit boards, the USB-MODEVM and the TLV320AlC3253EVM. The USB-MODEVM is built around the TAS1020B streaming audio USB controller with an 8051-based core. The motherboard features two positions for modular EVMs, or one double-wide serial modular EVM can be installed. The TLV320AlC3253EVM is one of the double-wide modular EVMs that is designed to work with the USB-MODEVM.

The simple diagram of Figure 1 shows how the TLV320AlC3253EVM is connected to the USB-MODEVM. The USB-MODEVM Interface board is intended to be used in USB mode, where control of the installed EVM is accomplished using the onboard USB controller device. Provision is made, however, for driving all the data buses ( I<sup>2</sup>C<sup>TM</sup>, SPI<sup>TM</sup>, I<sup>2</sup>S, etc.) externally. The source of these signals is controlled by SW2 on the USB-MODEVM. See Table 1 for details on the switch settings.

The USB-MODEVM has two EVM positions that allow for the connection of two small evaluation module or one larger evaluation module. The TLV320AlC3253EVM is designed to fit over both of the smaller evaluation module slots as shown in Figure 1

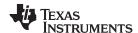

#### 2.1.1 USB-MODEVM Interface Board

The simple diagram of Figure 1 shows only the basic features of the USB-MODEVM Interface board.

Because the TLV320AlC3253EVM is a double-wide modular EVM, it is installed with connections to both EVM positions, which connects the TLV320AlC3253 digital control interface to the I<sup>2</sup>C port realized using the TAS1020B, as well as the TAS1020B digital audio interface.

In the factory configuration, the board is ready to be used with the USB-MODEVM. To view all the functions and configuration options available on the USB-MODEVM board, see the USB-MODEVM Interface Board schematic in Appendix G.

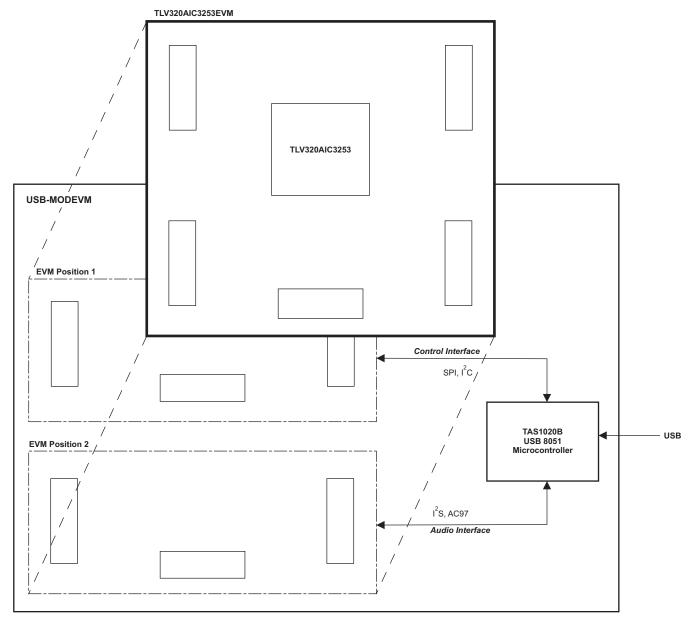

Figure 1. TLV320AIC3253EVM-K Block Diagram

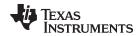

# 2.2 Default Configuration and Connections

#### 2.2.1 USB-MODEVM

Table 1 provides a list of the SW2 settings on the USB-MODEVM. For use with the TLV320AlC3253EVM, SW-2 positions 1, 3, 4, 5, 6, and 7 must be set to ON, whereas SW-2.2 and SW-2.8 must be set to OFF. If the TLV320AlC3253EVM is to be used with an external audio interface, SW2.4 and SW2.5 also need to be set to OFF and such interface must be connected as explained in Section 2.4

Table 1. USB-MODEVM SW2 Settings

| SW-2 Switch Number | Label                                                                                                    | Switch Description                                                                                                    |
|--------------------|----------------------------------------------------------------------------------------------------|----------------------------------------------------------------------------------------------------|
| 1                  | A0                                                                                                    | USB-MODEVM EEPROM I <sup>2</sup> C Address A0<br>ON: A0 = 0<br>OFF: A0 = 1                                                              |
| 2                  | A1                                                                                                    | USB-MODEVM EEPROM I <sup>2</sup> C Address A1<br>ON: A1 = 0<br>OFF: A1 = 1                                                              |
| 3                  | A2                                                                                                    | USB-MODEVM EEPROM I <sup>2</sup> C Address A2<br>ON: A2 = 0<br>OFF: A2 = 1                                                              |
| 4                  | USB I <sup>2</sup> S                                                                                                    | I <sup>2</sup> S Bus Source Selection ON: I <sup>2</sup> S Bus connects to TAS1020 OFF: I <sup>2</sup> S Bus connects to USB-MODEVM J14 |
| 5                  | USB MCK                                                                                                    | I <sup>2</sup> S Bus MCLK Source Selection ON: MCLK connects to TAS1020 OFF: MCLK connects to USB-MODEVM J14                            |
| 6                  | USB SPI                                                                                                    | SPI Bus Source Selection ON: SPI Bus connects to TAS1020 OFF: SPI Bus connects to USB-MODEVM J15                                        |
| 7                  | USB RST                                                                                                    | RST Source Selection ON: EVM Reset Signal comes from TAS1020 OFF: EVM Reset Signal comes from USB-MODEVM J15                            |
| 8                  | 8 EXT MCK External MCLK Selection ON: MCLK Signal is provided from USB-MODEVM J10 OFF: MCLK Signal comes from either selection of SW2-5 |                                                                                                    |

### 2.2.2 TLV320AIC3253 Jumper Locations

Table 2 provides a list of jumpers found on the EVM and their factory default conditions.

Table 2. List of Jumpers and Switches

| Jumper | <b>Default Position</b> | Jumper Description                                                                                              |  |
|--------|-------------------------|----------------------------------------------------------------------------------------------------|--|
| W1     | 1-2                     | Sets IOVDD to 3.3V (default) or 1.8V.                                                                           |  |
| W2     | 2-3                     | Sets DIGMIC_PWR to 3.3V (default) or 1.8V.                                                                      |  |
| W3     | Removed                 | Connects GPIO2 to RESET line.                                                                                   |  |
| W4     | Installed               | Provides a means to measure LDOin/HPVDD current.                                                                |  |
| W5     | Installed               | Provides a means to measure AVDD current. When using the internal LDO, this jumper should be emoved.            |  |
| W6     | Installed               | Provides a means to measure DVDD current.                                                                       |  |
| W7     | Installed               | Provides a means to measure IOVDD current.                                                                      |  |
| W8     | Removed                 | Connects 16-Ω load to HPL outputs.                                                                              |  |
| W9     | Removed                 | Connects 16-Ω load to HPR outputs.                                                                              |  |
| W10    | Removed                 | When installed, shorts across the output capacitor on HPL; remove this jumper if using AC-coupled output drive. |  |
| W11    | Removed                 | When installed, shorts across the output capacitor on HPR; remove this jumper if using AC-coupled output drive. |  |
| W12    | Removed                 | When inserted, connects MICBIAS to J2.4 for headset detection use.                                              |  |

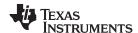

## Table 2. List of Jumpers and Switches (continued)

| Jumper | Default Position                                                                                                    | Jumper Description                                                                                   |  |  |
|--------|----------------------------------------------------------------------------------------------------|----------------------------------------------------------------------------------------------------|--|--|
| W13    | Installed                                                                                                    | When installed, it selects onboard EEPROM as firmware source.                                        |  |  |
| W14    | 2-3                                                                                                    | When SW1 is configured for I2C, selects SCLK source for digital microphone or headset detection use. |  |  |
| W15    | Installed                                                                                                    | Connects MISO to USB-MODEVM. Remove this jumper for digital microphone use.                          |  |  |
| SW1    | Toward I2C When set to I2C, the I2C signals from P12/J12 are connected to the codec and SPI_SELECT is so When set to SPI, the SPI signals from P12/J12 are connected to the codec and SPI_SELECT is p IOVDD. |                                                                                                    |  |  |

# 2.3 Analog Signal Connections

### 2.3.1 Analog Inputs

The analog input sources can be applied directly to terminal block J5 or input jack J4. The connection details can be found in Appendix A.

# 2.3.2 Analog Output

The analog outputs are available from terminal block J1 or output jacks J2 and J3. Note that J3 is provided for signal-to-noise ratio (SNR) measurements only. The connection details can be found in Appendix A.

# 2.4 Digital Signal Connections

The digital inputs and outputs of the EVM can be monitored through P12 and P22. If external signals need to be connected to the EVM, digital inputs must be connected via J14 and J15 on the USB-MODEVM and the SW2 switch must be changed accordingly (see Section 2.2.1). The connector details are available in Section A.2.

### 2.5 Power Connections

The TLV320AlC3253EVM can be powered independently when being used in stand-alone operation or by the USB-MODEVM when it is plugged onto the motherboard.

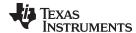

### 2.5.1 Stand-Alone Operation

When used as a stand-alone EVM, power is applied to P23/J23 directly, making sure to reference the supplies to the appropriate grounds on that connector.

#### **CAUTION**

Verify that all power supplies are within the safe operating limits shown on the TLV320AlC3253 data sheet before applying power to the EVM.

P23/J23 provides connection to the common power bus for the TLV320AlC3253EVM. Power is supplied on the pins listed in Table 6.

The TLV320AlC3253EVM-K motherboard (the USB-MODEVM Interface board) supplies power to P23/J23 of the TLV320AlC3253EVM. Power for the motherboard is supplied either through its USB connection or via terminal blocks on that board.

# 2.5.2 USB-MODEVM Operation

The USB-MODEVM Interface board can be powered from several different sources:

- USB
- 6-Vdc to 10-Vdc AC/DC external wall supply (not included)
- Laboratory power supply

When powered from the USB connection, JMP6 must have a shunt from pins 1–2 (this is the default factory configuration). When powered from 6-Vdc to 10-Vdc power supply, either through the J8 terminal block or J9 barrel jack, JMP6 must have a shunt installed on pins 2–3. If power is applied in any of these ways, onboard regulators generate the required supply voltages, and no further power supplies are necessary.

If laboratory supplies are used to provide the individual voltages required by the USB-MODEVM Interface, JMP6 must have no shunt installed. Voltages are then applied to J2 (+5VA), J3 (+5VD), J4 (+1.8VD), and J5 (+3.3VD). The +1.8VD and +3.3VD can also be generated on the board by the onboard regulators from the +5VD supply; to enable this configuration, the switches on SW1 need to be set to enable the regulators by placing them in the ON position (lower position, looking at the board with text reading right-side up). If +1.8VD and +3.3VD are supplied externally, disable the onboard regulators by placing SW1 switches in the OFF position.

Each power supply voltage has an LED (D1-D7) that illuminates when the power supplies are active.

# 3 TLV320AIC3253EVM-K Setup and Installation

The following section provides information on using the TLV320AlC3253EVM-K, including setup, program installation, and program usage.

#### 3.1 Software Installation

- 1. Download the latest version of the AlC3253 Control Software (CS) located in the TLV320AlC3253EVM-K Product Folder.
- 2. Open the self-extracting installation file.
- Extract the software to a known folder.
- 4. Install the EVM software by double-clicking the **Setup** executable, and follow the directions. The user may be prompted to restart their computer.

This installs all the TLV320AlC3253EVM-K software and required drivers onto the PC.

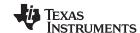

#### 3.2 EVM Connections

- 1. Ensure that the TLV320AlC3253EVM is installed on the USB-MODEVM Interface board, aligning J11, J12, J21, J22, and J23 with the corresponding connectors on the USB-MODEVM.
- 2. Verify that the jumpers and switches are in their default conditions.
- 3. Attach a USB cable from the PC to the USB-MODEVM Interface board. The default configuration provides power, control signals, and streaming audio via the USB interface from the PC. On the USB-MODEVM, LEDs D3, D4, D5, and D7 illuminate to indicate that the USB is supplying power.
- 4. For the first connection, the PC recognizes new hardware and begins an initialization process. The user may be prompted to identify the location of the drivers or allow the PC to automatically search for them. Allow the automatic detection option.
- 5. Once the PC confirms that the hardware is operational, D2 on the USB-MODEVM illuminates to indicate that the firmware has been loaded and the EVM is ready for use. If D2 does not illuminate, verify that the EEPROM jumper and switch settings conform to Table 1 and Table 2.

After the TLV320AlC3253EVM-K software installation (described in Section 3.2) is complete, evaluation and development with the TLV320AlC3253 can begin.

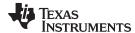

The TLV320AlC3253EVM-K software can now be launched. The user sees an initial screen that looks similar to Figure 2.

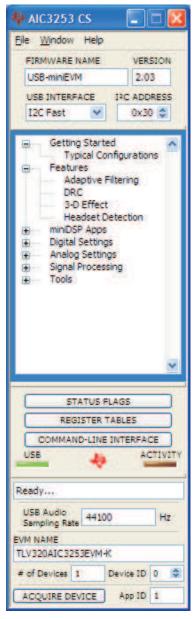

Figure 2. Initial Screen of TLV320AIC3253EVM-K Software

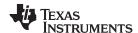

If running the software in Windows Vista or Windows 7, right-click the AIC3253EVM-K CS shortcut and select *Properties*. Configure the *Compatibility* tab as shown in Figure 3

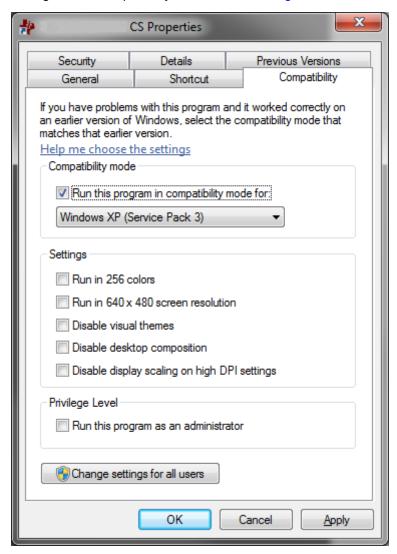

Figure 3. Compatibility Tab

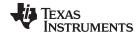

AIC3253 Control Software www.ti.com

### **AIC3253 Control Software**

The AIC3253 Control Software (CS) is an intuitive, easy-to-use, powerful tool to learn, evaluate, and control the TLV320AlC3253. This tool was specifically designed to make learning the TLV320AlC3253 software easy. The following sections describe the operation of this software.

NOTE: For configuration of the codec, the TLV320AlC3253 block diagram located in the TLV320AlC3253 data sheet is a good reference to help determine the signal routing.

#### 4.1 Main Panel Window

The Main Panel window, shown in Figure 2, provides easy access to all the features of the AIC3253 CS. The Firmware Name and Version boxes provide information about the firmware loaded into the EVM's EEPROM.

The USB-MODEVM Interface drop-down menu allows the user to select which communication protocol the TAS1020B USB Controller uses to communicate with the TLV320AlC3253 or to toggle the TAS1020B GPIO pins. The TLV320AlC3253 supports I<sup>2</sup>C Standard, I<sup>2</sup>C Fast, and 8-bit register SPI. The USB-MODEVM Interface selection is global to all panels, including the Command-Line Interface. To communicate to the TLV320AlC3253 using SPI, SW1 must be switched towards SPI and W15 must be inserted on the TLV320AIC3253EVM.

The Panel Selection Tree provides access to typical configurations, features, and other panels that allow the user to control the TLV320AlC3253. The tree is divided into several categories which contain items that pop up panels. A panel can be opened by double-clicking any item inside a category in the Panel Selection Tree.

Below the Panel Selection Tree are three buttons that pop up the following:

- Status Flags Allows the user to monitor the TLV320AlC3253 status flags.
- Register Tables A tool to monitor register pages.
- Command-Line Interface A tool to execute/generate scripts and monitor register activity.

The USB LED indicates if the EVM kit is recognized by the software and the ACTIVITY LED illuminates every time a command request is sent.

The dialog box at the bottom of the Main Panel provides feedback of the current status of the software.

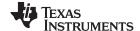

AIC3253 Control Software www.ti.com

### 4.1.1 Typical Configurations

This panel can help users to quickly become familiar with the TLV320AlC3253. This panel has controls relevant to the selected configuration; a tab shows the script that will be loaded for that particular configuration. Each script includes a brief description of the selected configuration, as shown in Figure 4.

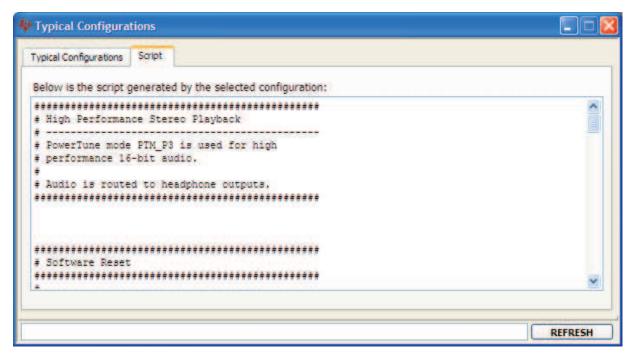

Figure 4. Playback Script Tab

#### 4.1.2 Features

The **Features** category allows the user to evaluate various features of the TLV320AlC3253. Each of the **Features** panels include an **Information** tab that explains the feature and provides hardware setup information for easy evaluation.

Any item in the **Features** category can be accessed by a double-click. As soon as a **Features** panel opens, a pop-up message appears asking to program the codec for that feature (see Figure 5). A command script is sent to the codec if the **OK** button is clicked. This script programs all registers necessary to evaluate the feature. This can be bypassed by clicking the **Cancel** button.

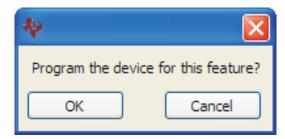

Figure 5. Program Device Pop-Up Window

The script corresponding to each feature can be accessed at the Installation Directory\DATA\EVM folder. Also, each script can be manually customized and loaded as the feature's start-up script as long as the file name remains the same.

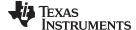

www.ti.com AIC3253 Control Software

### 4.1.3 miniDSP Applications

The TLV320AlC3253 features two miniDSP cores, one for the ADC and another for the DAC.

Currently, the AlC3253 CS has two DAC miniDSP applications: Equalizers and Spectrum Analyzer. Visit the TLV320AlC3253EVM-K product folder for updates and availability on new miniDSP applications.

See the miniDSP section in the data sheet (<u>SLOS631</u>) for information on how to develop custom miniDSP algorithms.

### 4.1.3.1 Equalizers

The Equalizers miniDSP application features 20 cascaded biquad filters per DAC channel (Figure 6). Each of the 40 20-Band EQ sliders modify its corresponding biquad filter in the cascade as a function of gain. Each **Master** slider controls the digital volume control of the TLV320AlC3253. All sliders can be set to track the opposing channel slider movement by turning on the **Lock L+R** switch. Preset configurations are available at the red selection box below the graphic equalizer. A frequency slider movement changes any preset to Custom.

The **Small Speaker EQ** section, contains filter presets that are suitable for small speaker applications. Emphasizing certain frequencies and reducing low-frequency energy provides higher volume with less distortion and more intelligible speech and music for small speakers. These presets use the first seven biquads of the cascade for filtering whereas the rest of the 13 graphic equalizer sliders can be used to emphasize other frequencies. This feature is enabled by setting the green ON/OFF switch to ON.

Although an option is available to program the codec for this feature when the panel pops up, provision is made to re-program this miniDSP application by clicking the **Program EQ into miniDSP** button.

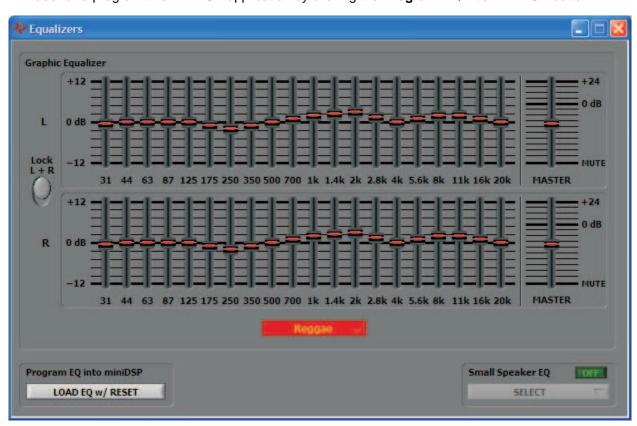

Figure 6. Equalizers miniDSP Application

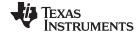

AIC3253 Control Software www.ti.com

# 4.1.3.2 Spectrum Analyzer

The 20-Band Spectrum Analyzer provides a visual representation of the frequency content of the input signal (Figure 70. If **Both Channels** is selected in the selection box below the display window, the AlC3253 CS polls the registers related to both channels. To enable polling, set the ON/OFF switch to ON.

Modifying the DAC volume control does not affect the spectrum reading because the analysis is done before the DAC volume control.

Although an option is available to program the codec for this feature when the panel pops up, provision is made to re-program this miniDSP application by clicking the **Program Spectrum Analyzer into miniDSP** button.

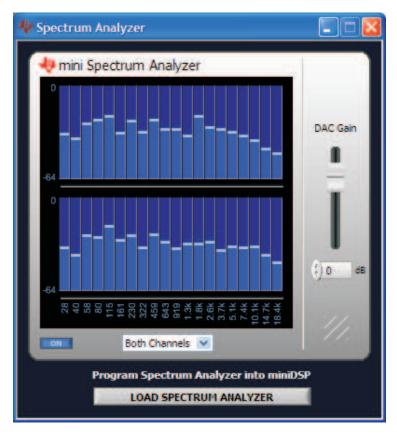

Figure 7. Spectrum Analyzer

#### 4.1.4 Control Categories

The **Digital Settings**, **Analog Settings**, and **Signal Processing** categories provide control of many registers and other features of the TLV320AlC3253 . These categories are intended for the advanced user. Hovering the mouse cursor on top of a control displays a tip strip that contains page, register, and bit information. As an example, hovering on top of the 'J' control of the Clocks / Interface panel, as shown in Figure 8 displays p0\_r6\_b5-0 which means that this control writes to Page 0/Register 6, Bits D5 to D0.

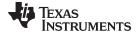

www.ti.com AIC3253 Control Software

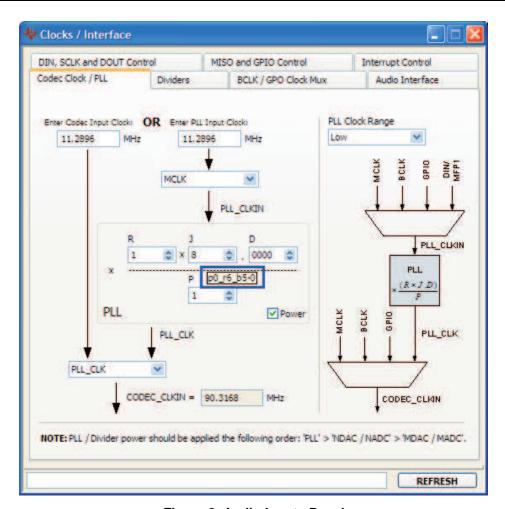

Figure 8. Audio Inputs Panel

Before changing a control, see the data sheet to ensure that a particular control is compatible with the current state of the codec. As an example, some controls in the **Analog Setup** panel must be modified in a particular order as described in the data sheet. Other controls must only be modified with a specific hardware setup, such as powering up the AVDD LDO.

All controls update their status with respect to the register contents in the following conditions:

- A panel is opened.
- The Execute Command Buffer button in the Command-Line Interface is pressed (if enabled to do so).
- The Refresh button at the bottom right of a panel is pressed.

# 4.2 Status Flags Panel

The TLV320AlC3253 status flags can monitored in the **Status Flags** panel (Figure 9) which is located below the **Panel Selection Tree**. Pressing the **POLL** button continuously reads all the registers relevant to each flag and updates those flags accordingly. The rate at which the registers are read can be modified by changing the value in the **Polling Interval** numeric control. Note that a smaller interval reduces responsiveness of other controls, especially volume sliders, due to bandwidth limitations. By default, the polling interval is 200 ms and can be set to a minimum of 20 ms.

The **Sticky Flags** tab contains indicators whose corresponding register contents clear every time a read is performed to that register. To read all the sticky flags, click the **Read Sticky Flags** button.

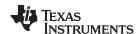

AIC3253 Control Software www.ti.com

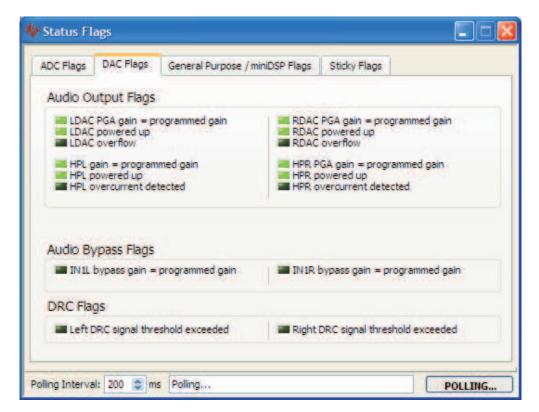

Figure 9. Status Flags Panel

### 4.3 Register Tables Panel

The contents of configuration and coefficient pages of the TLV320AlC3253 can be accessed through the **Register Tables** panel (Figure 10).

The **Page Number** control changes to the page to be displayed in the register table. The register table contains page information such as the register name, reset value, current value, and a bitmap of the current value. The contents of the selected page can be exported into a spreadsheet by clicking the **Dump to Spreadsheet** button.

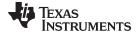

www.ti.com AIC3253 Control Software

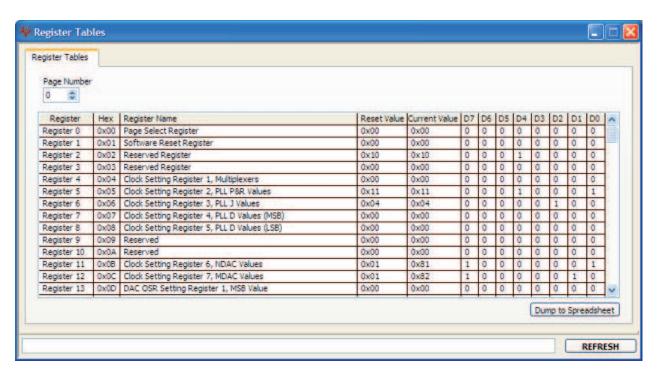

Figure 10. Register Tables Panel

#### 4.4 Command-Line Interface Panel

The **Command-Line Interface** panel provides a means to communicate with the TLV320AlC3253 using a simple scripting language (described in Section G.1). The TAS1020B USB Controller (located on the USB-MODEVM motherboard) handles all communication between the PC and the TLV320AlC3253.

A script is loaded into the command buffer, either by loading a script file using the **File** menu or by pasting text from the clipboard using the Ctrl-V key combination (Figure 11).

When the command buffer is executed, the return data packets which result from each individual command are displayed in the **Command History** control. This control is an array (with a maximum size of 100 elements) that contains information about each command as well as status. The **Interface** box displays the interface used for a particular command in the **Command History** array. The Command box displays the type of command executed (i.e., write, read) for a particular interface. The Flag Retries box displays the number of read iterations performed by a **Wait for Flag** command (see Section G.1 for details). The **Register Data** array displays the register number and data bytes that correspond to a particular command.

The **Information** tab provides additional information related to the **Command History** as well as additional settings. The **Syntax** and **Examples** tabs provide useful information related to the scripting language.

The **File** menu provides some options for working with scripts. The first option, *Open Script File...*, loads a command file script into the command buffer. This script can then be executed by pressing the **Execute Command Buffer** button. The contents of the **Command Buffer** can be saved using the *Save Script File...* option.

Both the **Command Buffer** and **Command History** can be cleared by clicking their corresponding **Clear** buttons.

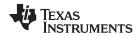

AIC3253 Control Software www.ti.com

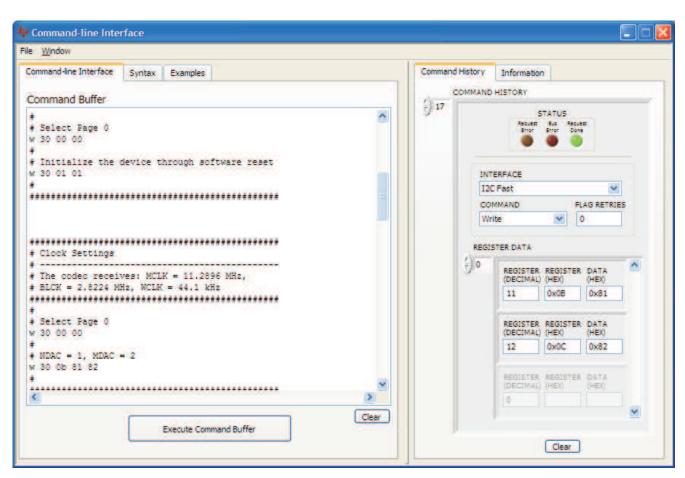

Figure 11. Command-line Interface Panel

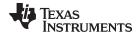

# **Appendix A EVM Connector Descriptions**

This appendix contains the connection details for each of the main connectors on the EVM.

# A.1 Analog Interface Connectors

### A.1.1 Analog Dual-Row Socket Details, J11 and J21

The TLV320AlC3253EVM has two analog dual-row sockets located at the bottom of the board. These sockets provide support to the EVM and connect the analog ground plane of the EVM to the USB-MODEVM analog ground. Consult Samtec at <a href="https://www.samtec.com">www.samtec.com</a> or call 1-800-SAMTEC-9 for a variety of mating connector options. Table 3 summarizes the analog interface pinout for the TLV320AlC3253EVM.

**Table 3. Analog Interface Pinout** 

| PIN NUMBER | SIGNAL | DESCRIPTION   |
|------------|--------|---------------|
| J11.1      | NC     | Not Connected |
| J11.2      | NC     | Not Connected |
| J11.3      | NC     | Not Connected |
| J11.4      | NC     | Not Connected |
| J11.5      | NC     | Not Connected |
| J11.6      | NC     | Not Connected |
| J11.7      | NC     | Not Connected |
| J11.8      | NC     | Not Connected |
| J11.9      | AGND   | Analog Ground |
| J11.10     | NC     | Not Connected |
| J11.11     | AGND   | Analog Ground |
| J11.12     | NC     | Not Connected |
| J11.13     | AGND   | Analog Ground |
| J11.14     | NC     | Not Connected |
| J11.15     | NC     | Not Connected |
| J11.16     | NC     | Not Connected |
| J11.17     | AGND   | Analog Ground |
| J11.18     | NC     | Not Connected |
| J11.19     | AGND   | Analog Ground |
| J11.20     | NC     | Not Connected |
| J21.1      | NC     | Not Connected |
| J21.2      | NC     | Not Connected |
| J21.3      | NC     | Not Connected |
| J21.4      | NC     | Not Connected |
| J21.5      | NC     | Not Connected |
| J21.6      | NC     | Not Connected |
| J21.7      | NC     | Not Connected |
| J21.8      | NC     | Not Connected |
| J21.9      | AGND   | Analog Ground |
| J21.10     | NC     | Not Connected |
| J21.11     | AGND   | Analog Ground |
| J21.12     | NC     | Not Connected |
| J21.13     | AGND   | Analog Ground |
| J21.14     | NC     | Not Connected |
| J21.15     | NC     | Not Connected |
| J21.16     | NC     | Not Connected |
| J21.17     | AGND   | Analog Ground |
| J21.18     | NC     | Not Connected |
| J21.19     | AGND   | Analog Ground |
|            |        |               |

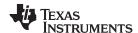

# **Table 3. Analog Interface Pinout (continued)**

| PIN NUMBER | SIGNAL | DESCRIPTION   |
|------------|--------|---------------|
| J21.20     | NC     | Not Connected |

# A.1.2 Analog Screw Terminal and Audio Jack Details, J1 to J10

The analog inputs and outputs can be accessed through screw terminals or audio jacks.

Table 4 summarizes the screw terminals and audio jacks available on the TLV320AlC3253EVM.

**Table 4. Alternate Analog Connectors** 

| DESIGNATOR                  | PIN 1       | PIN 2       | PIN 3        | PIN 4       | PIN 5 | PIN 6 |
|-----------------------------|-------------|-------------|--------------|-------------|-------|-------|
| J1 (HEADPHONE)              | HPL         | GND         | HPR          |             |       |       |
| J2 (HEADSET OUTPUT)         | GND         | HPL         | HPR          | SCLK        | NC    | NC    |
| J3 (HEADPHONE TEST<br>ONLY) | GND         | HPL         | HPR          | NC          | NC    |       |
| J4 (LINE IN)                | GND         | INL         | INR          | NC          | NC    |       |
| J5 (LINE IN)                | INL         | GND         | INR          |             |       |       |
| J6 (DIG_MIC 1)              | DIG_MIC_PWR | DIG_MIC_CLK | DIG_MIC_DATA | DIG_MIC_GND |       |       |
| J7 (DIG_MIC 2)              | DIG_MIC_PWR | DIG_MIC_CLK | DIG_MIC_DATA | DIG_MIC_GND |       |       |

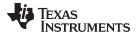

#### A.2 Digital Interface Connectors, P12/J12 and P22/J22

The TLV320AlC3253EVM is designed to easily interface with multiple control platforms. Samtec part numbers SSW-110-22-F-D-VS-K and TSM-110-01-T-DV-P provide a convenient 10-pin, dual-row header/socket combination at P12/J12 and P22/J22. These headers/sockets provide access to the digital control and serial data pins of the device. Consult Samtec at www.samtec.com or call 1-800- SAMTEC-9 for a variety of mating connector options. Table 5 summarizes the digital interface pinout for the TLV320AIĆ3253EVM.

**Table 5. Digital Interface Pinout** 

| PIN NUMBER    | SIGNAL | DESCRIPTION                                     |  |  |
|---------------|--------|-------------------------------------------------|--|--|
| P12.1/J12.1   | NC     | Not Connected                                   |  |  |
| P12.2/J12.2   | NC     | Not Connected                                   |  |  |
| P12.3/J12.3   | SCLK   | SPI Serial Clock                                |  |  |
| P12.4/J12.4   | DGND   | Digital Ground                                  |  |  |
| P12.5/J12.5   | NC     | Not Connected                                   |  |  |
| P12.6/J12.6   | NC     | Not Connected                                   |  |  |
| P12.7/J12.7   | /SS    | SPI Chip Select                                 |  |  |
| P12.8/J12.8   | RESET  | TAS1020B Reset                                  |  |  |
| P12.9/J12.9   | NC     | Not Connected                                   |  |  |
| P12.10/J12.10 | DGND   | Digital Ground                                  |  |  |
| P12.11/J12.11 | MOSI   | SPI MOSI Slave Serial Data Input                |  |  |
| P12.12/J12.12 | NC     | Not Connected                                   |  |  |
| P12.13/J12.13 | MISO   | SPI MISO Slave Serial Data Output               |  |  |
| P12.14/J12.14 | RESET  | TAS1020B Reset                                  |  |  |
| P12.15/J12.15 | NC     | Not Connected                                   |  |  |
| P12.16/J12.16 | SCL    | I <sup>2</sup> C Serial Clock                   |  |  |
| P12.17/J12.17 | NC     | Not Connected                                   |  |  |
| P12.18/J12.18 | DGND   | Digital Ground                                  |  |  |
| P12.19/J12.19 | NC     | Not Connected                                   |  |  |
| P12.20/J12.20 | SDA    | I <sup>2</sup> C Serial Data Input/Output       |  |  |
| P22.1/J22.1   | NC     | Not Connected                                   |  |  |
| P22.2/J22.2   | NC     | Not Connected                                   |  |  |
| P22.3/J22.3   | BCLK   | Audio Serial Data Bus Bit Clock (Input/Output)  |  |  |
| P22.4/J22.4   | DGND   | Digital Ground                                  |  |  |
| P22.5/J22.5   | NC     | Not Connected                                   |  |  |
| P22.6/J22.6   | NC     | Not Connected                                   |  |  |
| P22.7/J22.7   | WCLK   | Audio Serial Data Bus Word Clock (Input/Output) |  |  |
| P22.8/J22.8   | NC     | Not Connected                                   |  |  |
| P22.9/J22.9   | NC     | Not Connected                                   |  |  |
| P22.10/J22.10 | DGND   | Digital Ground                                  |  |  |
| P22.11/J22.11 | DIN    | Audio Serial Data Bus Data Input (Input)        |  |  |
| P22.12/J22.12 | NC     | Not Connected                                   |  |  |
| P22.13/J22.13 | DOUT   | Audio Serial Data Bus Data Output (Output)      |  |  |
| P22.14/J22.14 | NC     | Not Connected                                   |  |  |
| P22.15/J22.15 | NC     | Not Connected                                   |  |  |
| P22.16/J22.16 | NC     | Not Connected                                   |  |  |
| P22.17/J22.17 | MCLK   | Master Clock Input                              |  |  |
| P22.18/J22.18 | DGND   | Digital Ground                                  |  |  |
| P22.19/J22.19 | NC     | Not Connected                                   |  |  |
| P22.20/J22.20 | NC     | Not Connected                                   |  |  |

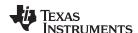

Note that P22/J22 comprises the signals needed for an  $I^2S^{TM}$  serial digital audio interface; the control interface ( $I^2C^{TM}$  and  $\overline{RESET}$ ) signals are routed to P12/J12.

# A.3 Power Supply Connector Pin Header, P23/J23

P23/J23 provides connection to the common power bus for the TLV320AIC3253EVM. Power is supplied on the pins listed in Table 6.

**Table 6. Power Supply Pin Out** 

| SIGNAL | PIN NUMBER  |               | SIGNAL |
|--------|-------------|---------------|--------|
| NC     | P23.1/J23.1 | P23.2/J23.2   | NC     |
| +5VA   | P23.3/J23.3 | P23.4/J23.4   | NC     |
| DGND   | P23.5/J23.5 | P23.6/J23.6   | AGND   |
| +1.8VD | P23.7/J23.7 | P23.8/J23.8   | NC     |
| +3.3VD | P23.9/J23.9 | P23.10/J23.10 | NC     |

The TLV320AlC3253EVM-K motherboard (the USB-MODEVM Interface board) supplies power to P23/J23 of the TLV320AlC3253EVM. Power for the motherboard is supplied either through its USB connection or via terminal blocks on that board.

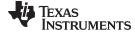

www.ti.com

# Appendix B TLV320AIC3253EVM Schematic

The schematic diagram for the TLV320AIC3253EVM is provided as a reference.

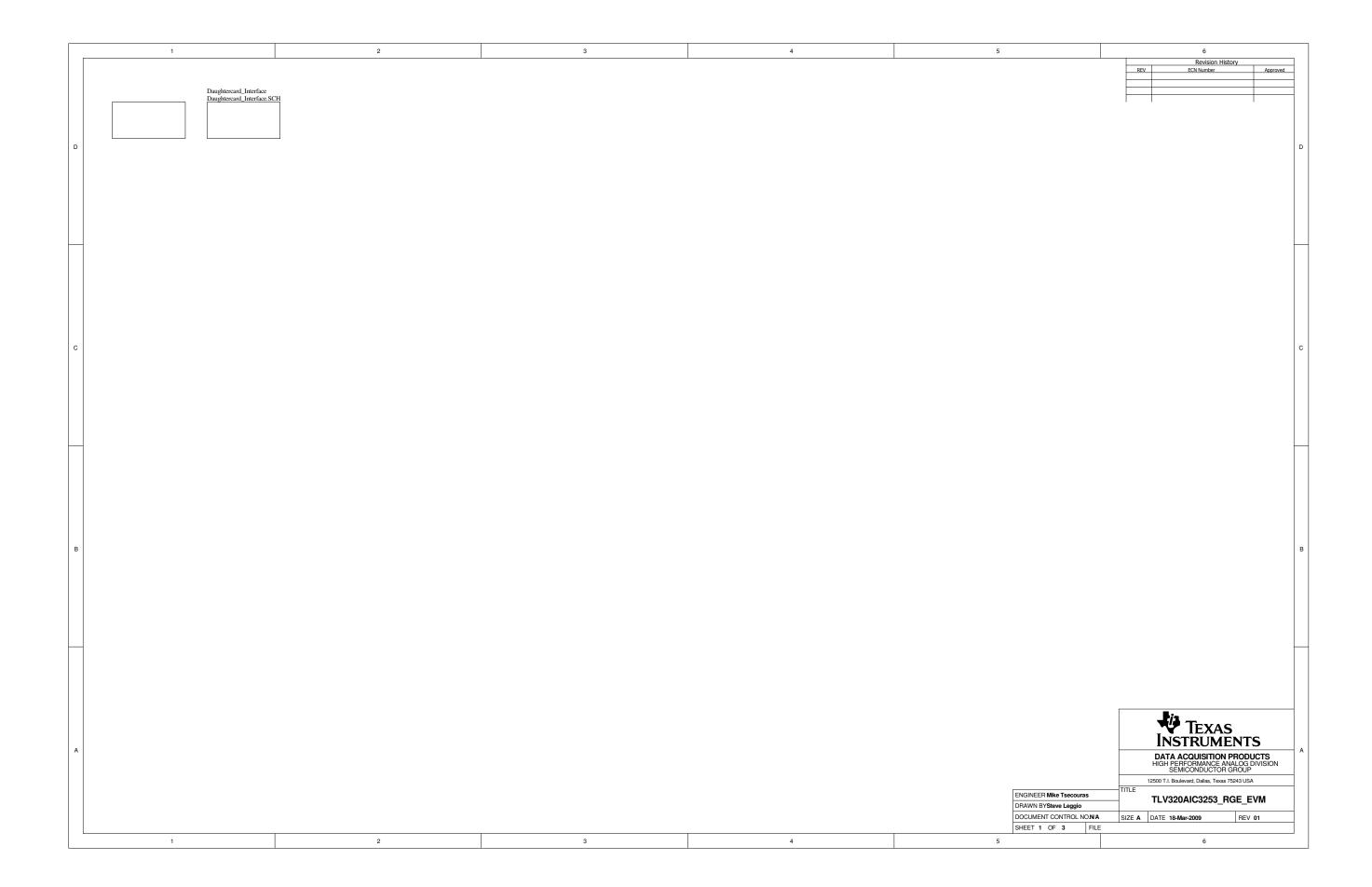

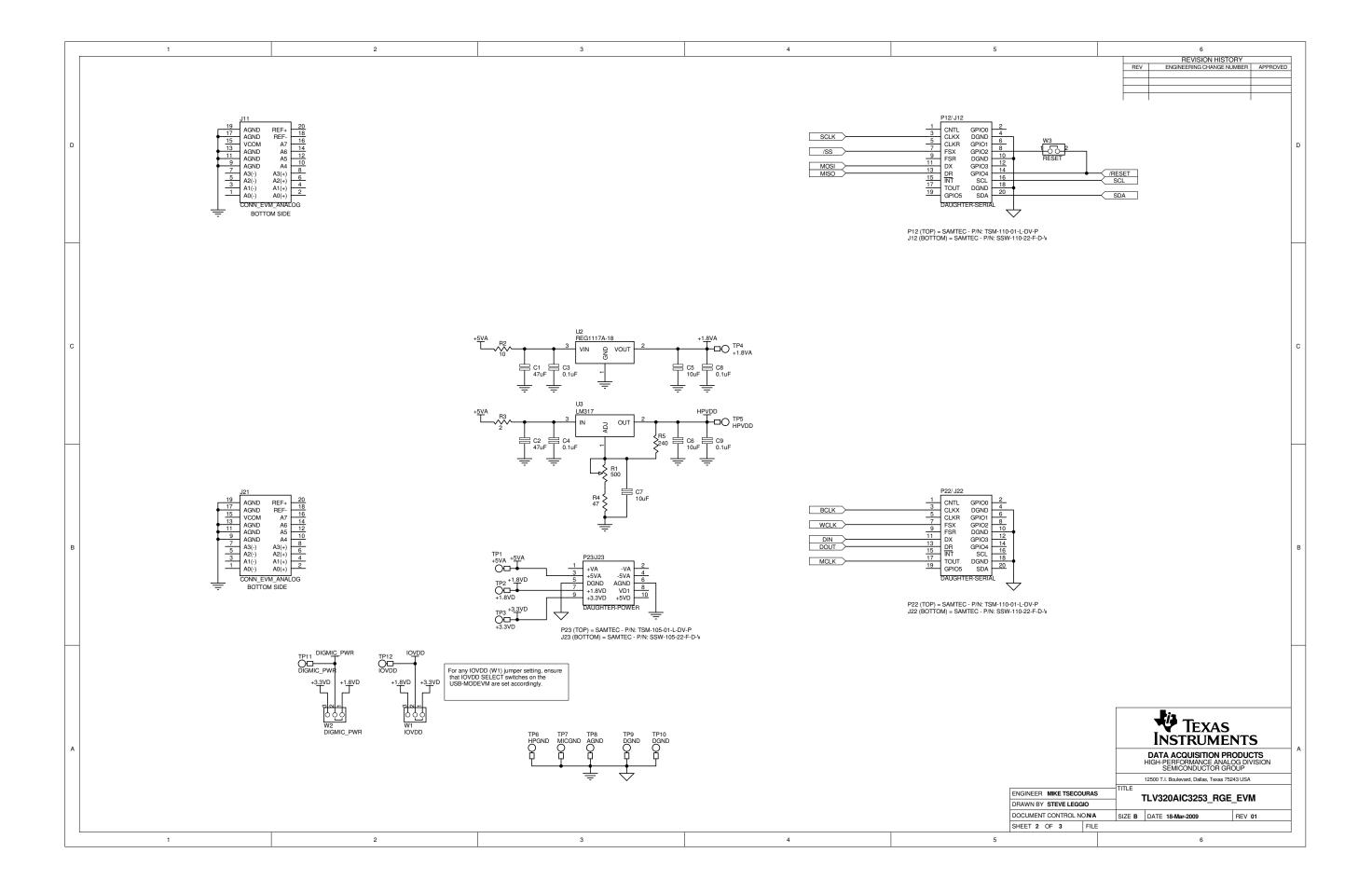

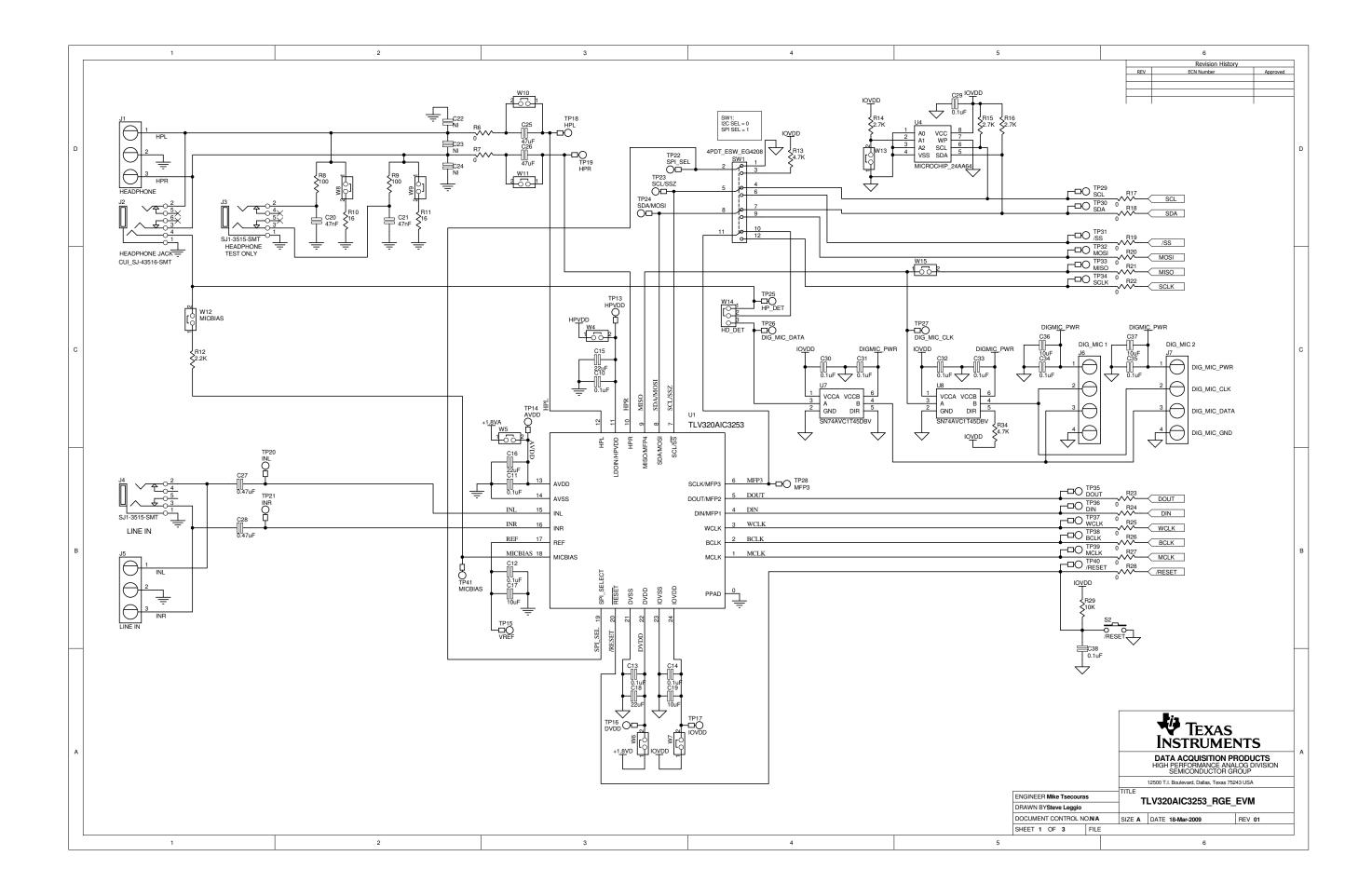

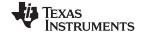

# Appendix C TLV320AlC3253EVM Layout Views

# C.1 Layout Views

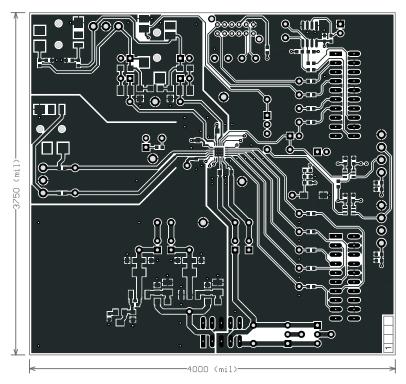

Figure 12. Top Layer

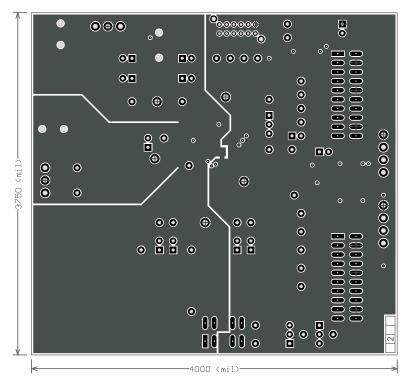

Figure 13. Mid-Layer 1

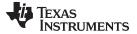

www.ti.com Layout Views

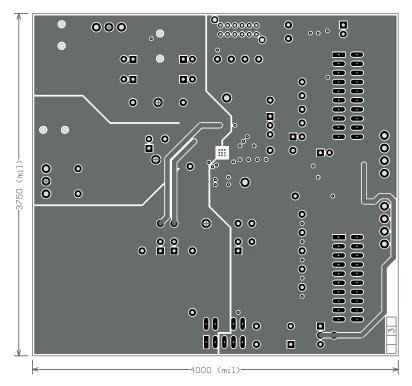

Figure 14. Mid-Layer 2

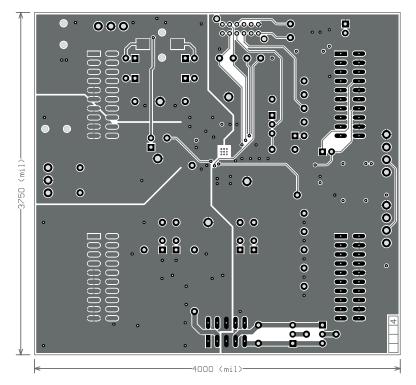

Figure 15. Bottom Layer

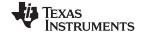

Layout Views www.ti.com

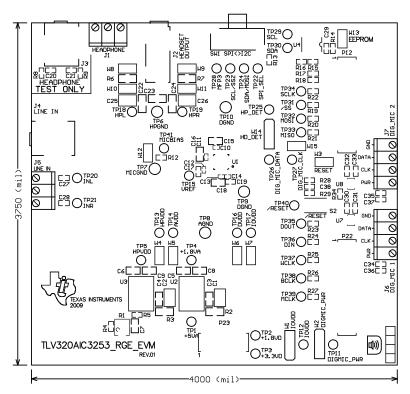

Figure 16. Top Overlay

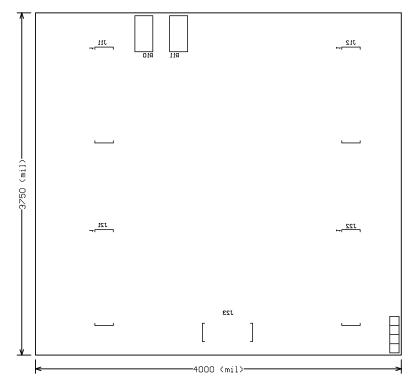

Figure 17. Bottom Overlay

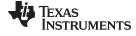

www.ti.com Layout Views

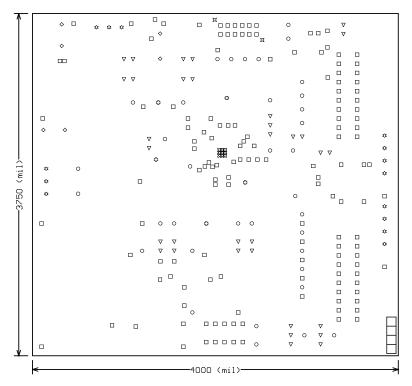

Figure 18. Drill Drawing

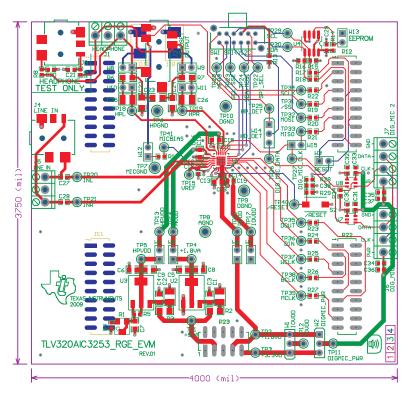

Figure 19. Composite

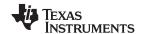

# Appendix D TLV320AlC3253EVM Bill of Materials

The complete bill of materials for the TLV320AlC3253EVM is provided as a reference.

Table 7. TLV320AIC3253EVM Bill of Materials

| РСВ   |                                |                                                                  |                                           |                      |                                |
|-------|--------------------------------|------------------------------------------------------------------|-------------------------------------------|----------------------|--------------------------------|
| Qty   | Value                          | Ref Des                                                          | Description                               | Vendor               | Part number                    |
| 1     |                                | N/A                                                              | TLV320AIC3253_RGE_EVM_REV01 (PWB)         | Texas<br>Instruments |                                |
| RESIS | TORS                           | 1                                                                |                                           |                      |                                |
| Qty   | Value                          | Ref Des                                                          | Description                               | Vendor               | Part number                    |
| 12    | 0                              | R17, R18, R19, R20,<br>R21, R22, R23, R24,<br>R25, R26, R27, R28 | ES ZERO OHM 1/10W 5% 0603 SMD Panasonic E |                      | ERJ-3GEY0R00V                  |
| 2     | 0                              | R6, R7                                                           | RES ZERO OHM 1/4W 5% 1206 SMD             | Panasonic            | ERJ-8GEY0R00V                  |
| 1     | 2                              | R3                                                               | RESISTOR 2.0 OHM 1/4W 5% 1206             | Panasonic            | ERJ-8GEYJ2R0V                  |
| 1     | 10                             | R2                                                               | RES 10 OHM 1/4W 5% 1206 SMD               | Panasonic            | ERJ-8GEYJ100V                  |
| 2     | 16                             | R10, R11                                                         | RES 16 OHM 1W 5% 2512 SMD                 | Panasonic            | ERJ-1TYJ160U                   |
| 1     | 47                             | R4                                                               | RES 47 OHM 1/10W 5% 0603 SMD              | Panasonic            | ERJ-3GEYJ470V                  |
| 2     | 100                            | R8, R9                                                           | RES 100 OHM 1/10W 1% 0603 SMD             | Panasonic            | ERJ-3EKF1000V                  |
| 1     | 240                            | R5                                                               | RES 240 OHM 1/10W 5% 0603 SMD             | Panasonic            | ERJ-3GEYJ241V                  |
| 1     | 500                            | R1                                                               | TRIMPOT 500 OHM 4MM TOP ADJ SMD           | Bourns Inc.          | 3214W-1-501E                   |
| 1     | 2.2K                           | R12                                                              | RES 2.2K OHM 1/10W 5% 0603 SMD            | Panasonic            | ERJ-3GEYJ222V                  |
| 3     | 2.7K                           | R14, R15, R16                                                    | RES 2.7K OHM 1/10W 5% 0603 SMD            | Panasonic            | ERJ-3GEYJ272V                  |
| 3     | 4.7K                           | R13, R29, R34                                                    | RES 4.7K OHM 1/10W 5% 0603 SMD            | Panasonic            | ERJ-3GEYJ472V                  |
| CAPA  | CITORS                         | +                                                                |                                           | —- <del> </del>      | +                              |
| Qty   | Value                          | Ref Des                                                          | Description                               | Vendor               | Part number                    |
| 2     | 47000pF                        | C20, C21                                                         | CAP CER 47000PF 50V X7R 10% 0603          | TDK Corporation      | C1608X7R1H473K                 |
| 5     | 0.1uF                          | C10, C11, C12, C13,<br>C14                                       | CAP CER .10UF 6.3V X5R 10% 0402           | TDK Corporation      | C1005X5R0J104K                 |
| 8     | 0.1uF                          | C29, C30, C31, C32,<br>C33, C34, C35, C38                        | CAP CER .1UF 25V X7R 0603                 | TDK Corporation      | C1608X7R1E104K                 |
| 4     | 0.1uF                          | C3, C4, C8, C9                                                   | CAP .1UF 25V CERAMIC X7R 0805             | Panasonic            | ECJ-2VB1E104K                  |
| 2     | 0.47uF                         | C27, C28                                                         | CAP CER .47UF 10V X5R 10% 0603            | Panasonic            | C1608X5R1A474K                 |
| 4     | 10uF                           | C17, C19, C36, C37                                               | CAP CERAMIC 10UF 6.3V X5R 0603            | Panasonic            | ECJ-1VB0J106M                  |
| 3     | 10uF                           | C5, C6, C7                                                       | CAP CERAMIC 10UF 10V X5R 0805             | Panasonic            | ECJ-2FB1A106K                  |
| 3     | 22uF                           | C15, C16, C18                                                    | CAP CER 22UF 6.3V X5R 20% 0805            | TDK Corporation      | C2012X5R0J226M                 |
| 4     | 47uF                           | C1, C2, C25, C26                                                 | CAP CER 47UF 10V X5R 1210                 | Murata               | GRM32ER61A476KE<br>20L         |
| 3     | no value –<br>not<br>installed | C22, C23, C24                                                    | CAP 1206                                  | N/A                  | N/A                            |
| INTEG | RATED CIRC                     | UITS                                                             |                                           |                      |                                |
| Qty   | Value                          | Ref Des                                                          | Description                               | Vendor               | Part number                    |
| 1     |                                | U1                                                               | Audio Codec                               | Texas<br>Instruments | TLV320AIC3253IRGE              |
| 1     |                                | U2                                                               | Single Output LDO, 1.0A, Fixed(1.8V)      | Texas<br>Instruments | REG1117A-1.8<br>(SOT-223, DCY) |
| 1     |                                | U3                                                               | 3-Pin 1.5-A Adjustable Voltage Regulator  | Texas<br>Instruments | LM317DCY                       |
| 1     |                                | U4                                                               | IC SERIAL EEPROM 64K 2.5V 8-SOIC          | MicroChip            | 24LC64-I/SN                    |
| 2     |                                | U7, U8                                                           | Single-Bit Dual-Supply Bus Transceiver    | Texas<br>Instruments | SN74AVC1T45DBVR                |

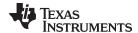

www.ti.com Appendix D

# Table 7. TLV320AIC3253EVM Bill of Materials (continued)

| Used | Value                         | Ref Des                                                                                                    | Description                                         | Vendor                  | Part number             |
|------|-------------------------------|----------------------------------------------------------------------------------------------------|-----------------------------------------------------|-------------------------|-------------------------|
| 1    |                               | S2                                                                                                    | SWITCH LT TOUCH 6X3.5 240GF SMD                     | Panasonic               | EVQ-5PN04K              |
| 1    |                               | SW1                                                                                                    | SWITCH SLIDE 4PDT 30V RT ANGLE                      | E-Switch                | EG4208                  |
| 2    |                               | P12, P22                                                                                                    | 20 Pin SMT Plug Header                              | Samtec                  | TSM-110-01-L-DV-P       |
| 4    |                               | J11, J12, J21, J22                                                                                                    | 20 pin SMT Socket Header                            | Samtec                  | SSW-110-22-F-D-VS-<br>K |
| 1    |                               | P23                                                                                                    | 10 Pin SMT Plug Header                              | Samtec                  | TSM-105-01-L-DV-P       |
| 1    |                               | J23                                                                                                    | 10 pin SMT Socket Header                            | Samtec                  | SSW-105-22-F-D-VS-<br>K |
| 1    |                               | J2                                                                                                    | JACK AUDIO MINI(3.5MM ,4-COND PCB-RA ROHS           | CUI Inc.                | SJ-43516-SMT            |
| 2    |                               | J3, J4                                                                                                    | 3.5mm Audio Jack, T-R-S, SMD                        | CUI Inc.                | SJ1-3515-SMT            |
| 2    |                               | J1, J5                                                                                                    | Screw Terminal Block, 3 Position                    | On Shore<br>Technology  | ED555/3DS               |
| 2    |                               | J6, J7                                                                                                    | Screw Terminal Block, 4 Position                    | On Shore<br>Technology  | ED555/4DS               |
| 12   | not<br>installed              | TP1, TP2, TP3, TP4,<br>TP5, TP11, TP12,<br>TP13, TP14, TP15,<br>TP16, TP17                                                                                          | TEST POINT PC MINI .040"D RED                       | Keystone<br>Electronics | 5000                    |
| 24   | not<br>installed              | TP18, TP19, TP20,<br>TP21, TP22, TP23,<br>TP24, TP25, TP26,<br>TP27, TP28, TP29,<br>TP30, TP31, TP32,<br>TP33, TP34, TP35,<br>TP36, TP37, TP38,<br>TP39, TP40, TP41 | TEST POINT PC MINI .040"D WHITE                     | Keystone<br>Electronics | 5002                    |
| 5    |                               | TP6, TP7, TP8, TP9, TP10                                                                                                    | TEST POINT PC MULTI PURPOSE BLK                     | Keystone<br>Electronics | 5011                    |
| 12   |                               | W3, W4, W5, W6, W7,<br>W8, W9, W10, W11,<br>W12, W13, W15                                                                                                    | 2 Pin Thru-hole Plug Header (Jumper), 0 .1" spacing | Samtec                  | TSW-102-07-L-S          |
| 3    |                               | W1, W2, W4                                                                                                    | 3 Position Jumper , 0 .1" spacing                   | Samtec                  | TSW-103-07-L-S          |
|      | Installed per test procedure. | Installed per test procedure.                                                                                                    | Header Shorting Block                               | Samtec                  | SNT-100-BK-T            |

### ATTENTION:

Alternate Resistor and Capacitor vendors may be used. In this case substitutions must have like descriptions.

All components should be RoHS compliant. Some part numbers may be either leaded or RoHS. Verify purchased components are RoHS compliant.

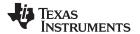

# Appendix E USB-MODEVM Schematic

The schematic diagram for USB-MODEVM Interface Board is provided as a reference.

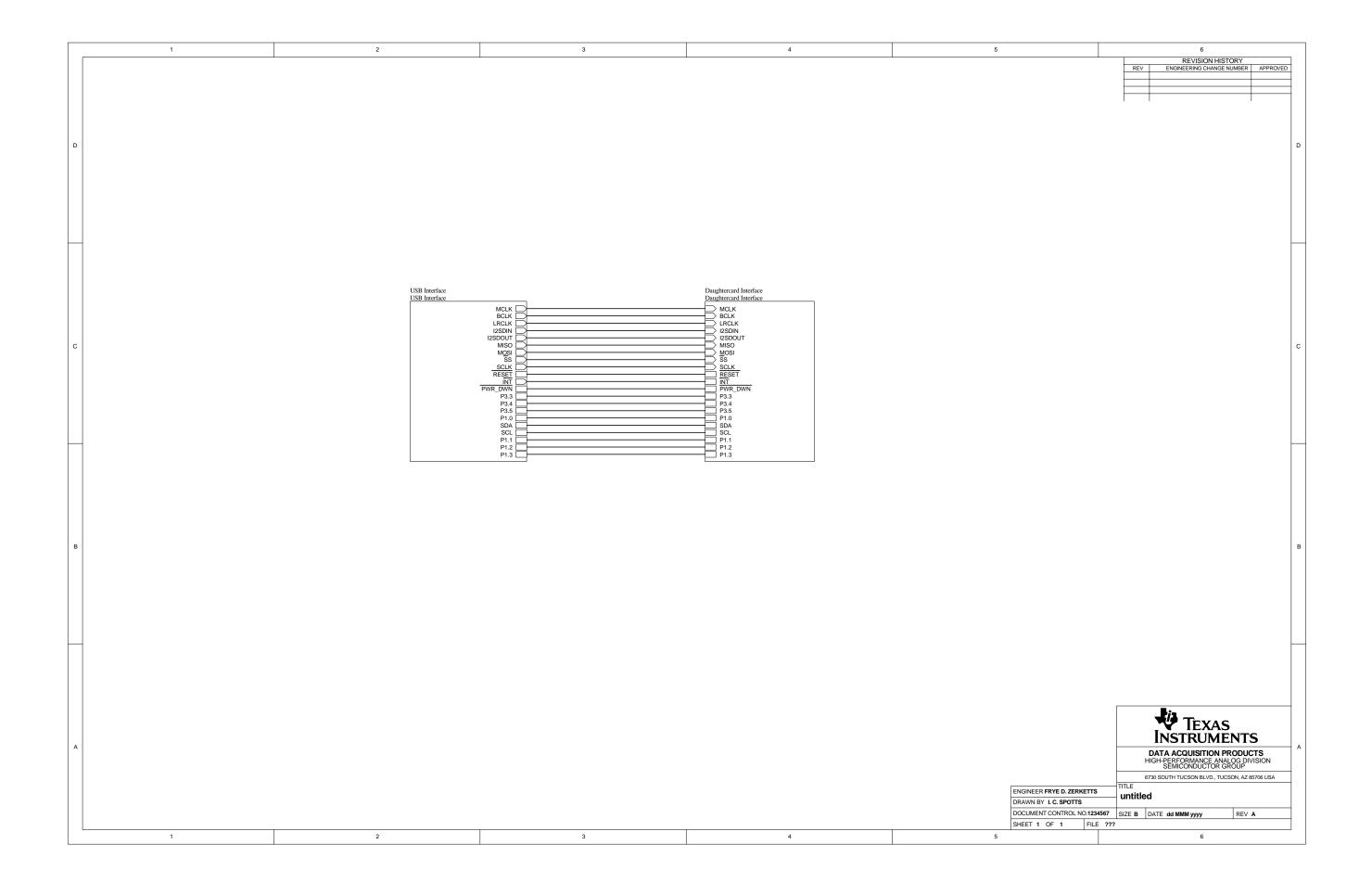

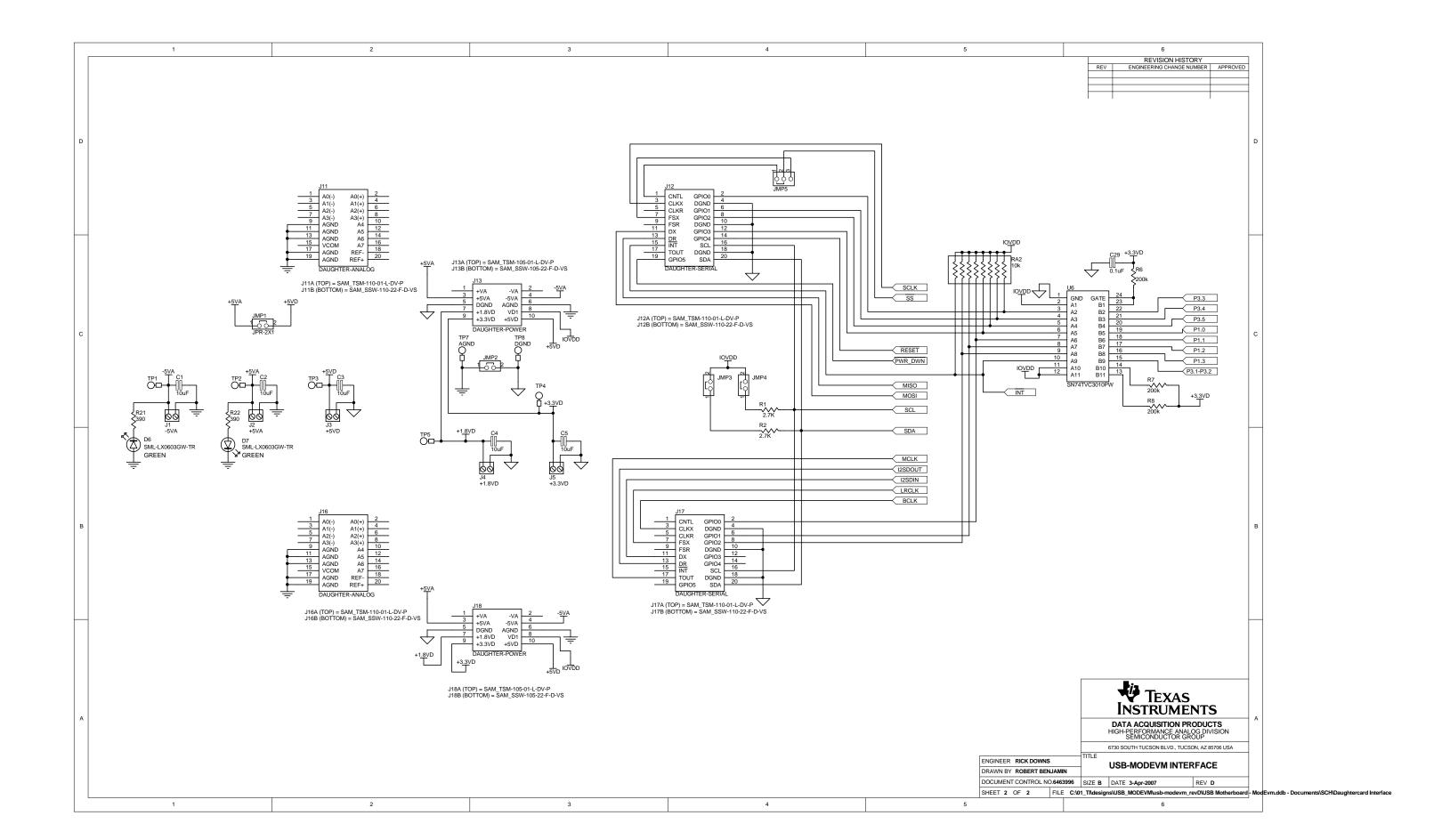

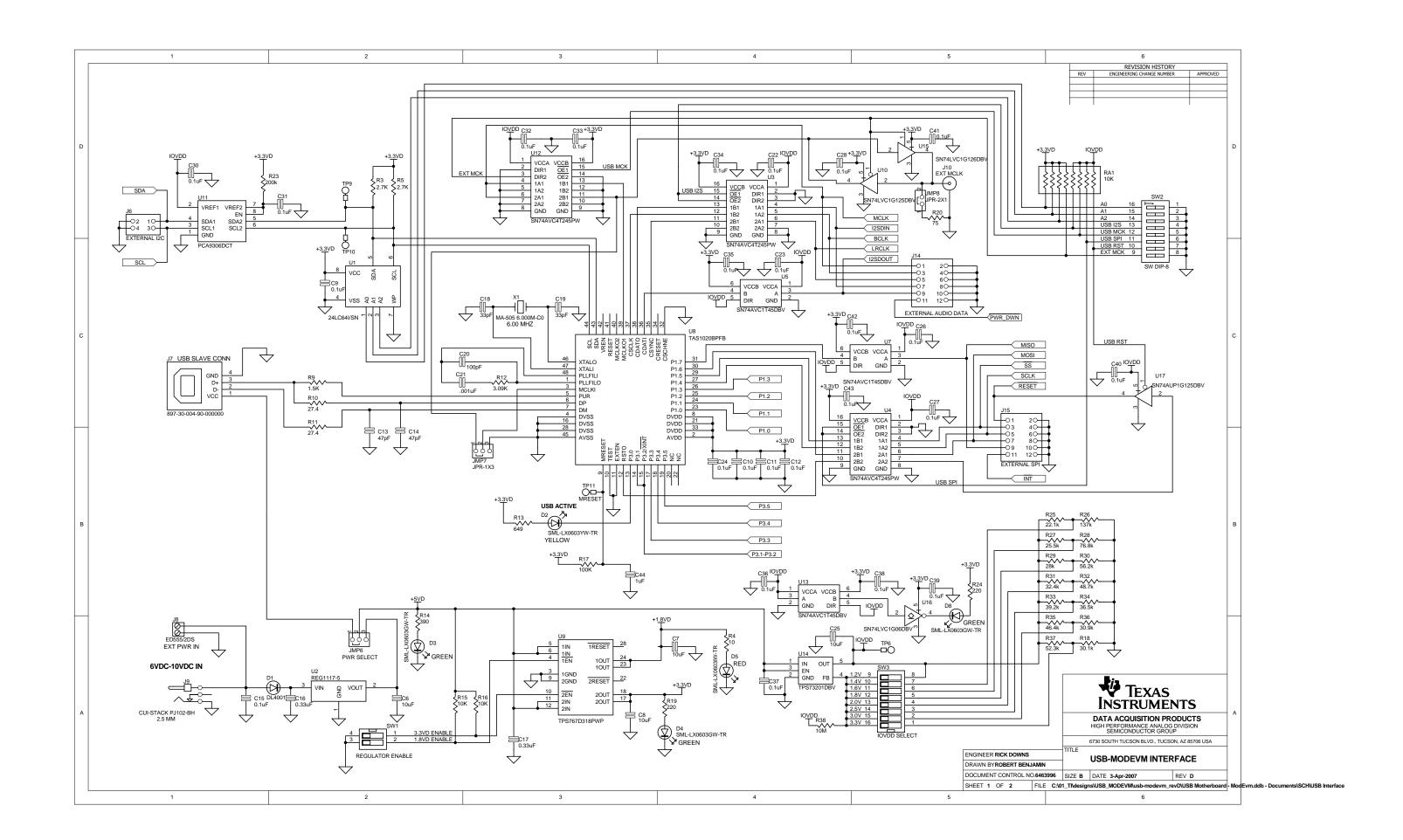

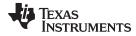

# Appendix F USB-MODEVM Bill of Materials

The complete bill of materials for USB-MODEVM Interface Board is provided as a reference.

Table 8. USB-MODEVM Bill of Materials

| Designators              | Description                                  | Manufacturer                | Mfg. Part Number     |
|--------------------------|----------------------------------------------|-----------------------------|----------------------|
| R4                       | 10Ω 1/10W 5% Chip Resistor                   | Panasonic                   | ERJ-3GEYJ1300V       |
| R10, R11                 | 27.4Ω 1/16W 1% Chip Resistor                 | Panasonic                   | ERJ-3EKF27R4V        |
| R20                      | 75Ω 1/4W 1% Chip Resistor                    | Panasonic                   | ERJ-14NF75R0U        |
| R19                      | 220Ω 1/10W 5% Chip Resistor                  | Panasonic                   | ERJ-3GEYJ221V        |
| R14, R21, R22            | 390Ω 1/10W 5% Chip Resistor                  | Panasonic                   | ERJ-3GEYJ391V        |
| R13                      | 649Ω 1/16W 1% Chip Resistor                  | Panasonic                   | ERJ-3EKF6490V        |
| R9                       | 1.5KΩ 1/10W 5% Chip Resistor                 | Panasonic                   | ERJ-3GEYJ1352V       |
| R1-R3, R5-R8             | 2.7KΩ 1/10W 5% Chip Resistor                 | Panasonic                   | ERJ-3GEYJ272V        |
| R12                      | 3.09KΩ 1/16W 1% Chip Resistor                | Panasonic                   | ERJ-3EKF3091V        |
| R15, R16                 | 10KΩ 1/10W 5% Chip Resistor                  | Panasonic                   | ERJ-3GEYJ1303V       |
| R17, R18                 | 100kΩ 1/10W 5%Chip Resistor                  | Panasonic                   | ERJ-3GEYJ1304V       |
| RA1                      | 10KΩ 1/8W Octal Isolated Resistor Array      | CTS Corporation             | 742C163103JTR        |
| C18, C19                 | 33pF 50V Ceramic Chip Capacitor, ±5%, NPO    | TDK                         | C1608C0G1H330J       |
| C13, C14                 | 47pF 50V Ceramic Chip Capacitor, ±5%, NPO    | TDK                         | C1608C0G1H470J       |
| C20                      | 100pF 50V Ceramic Chip Capacitor, ±5%, NPO   | TDK                         | C1608C0G1H101J       |
| C21                      | 1000pF 50V Ceramic Chip Capacitor, ±5%, NPO  | TDK                         | C1608C0G1H102J       |
| C15                      | 0.1µF 16V Ceramic Chip Capacitor, ±10%, X7R  | TDK                         | C1608X7R1C104K       |
| C16, C17                 | 0.33μF 16V Ceramic Chip Capacitor, ±20%, Y5V | TDK                         | C1608X5R1C334K       |
| C9-C12, C22-C28          | 1μF 6.3V Ceramic Chip Capacitor, ±10%, X5R   | TDK                         | C1608X5R0J1305K      |
| C1-C8                    | 10μF 6.3V Ceramic Chip Capacitor, ±10%, X5R  | TDK                         | C3216X5R0J1306K      |
| D1                       | 50V, 1A, Diode MELF SMD                      | Micro Commercial Components | DL4001               |
| D2                       | Yellow Light Emitting Diode                  | Lumex                       | SML-LX0603YW-TR      |
| D3- D7                   | Green Light Emitting Diode                   | Lumex                       | SML-LX0603GW-TR      |
| D5                       | Red Light Emitting Diode                     | Lumex                       | SML-LX0603IW-TR      |
| Q1, Q2                   | N-Channel MOSFET                             | Zetex                       | ZXMN6A07F            |
| X1                       | 6MHz Crystal SMD                             | Epson                       | MA-505 6.000M-C0     |
| U8                       | USB Streaming Controller                     | Texas Instruments           | TAS1020BPFB          |
| U2                       | 5V LDO Regulator                             | Texas Instruments           | REG1117-5            |
| U9                       | 3.3V/1.8V Dual Output LDO Regulator          | Texas Instruments           | TPS767D318PWP        |
| U3, U4                   | Quad, 3-State Buffers                        | Texas Instruments           | SN74LVC125APW        |
| U5-U7                    | Single IC Buffer Driver with Open Drain o/p  | Texas Instruments           | SN74LVC1G07DBVR      |
| U10                      | Single 3-State Buffer                        | Texas Instruments           | SN74LVC1G125DBVR     |
| U1                       | 64K 2-Wire Serial EEPROM I <sup>2</sup> C    | Microchip                   | 24LC64I/SN           |
|                          | USB-MODEVM PCB                               | Texas Instruments           | 6463995              |
| TP1-TP6, TP9-TP11        | Miniature test point terminal                | Keystone Electronics        | 5000                 |
| TP7, TP8                 | Multipurpose test point terminal             | Keystone Electronics        | 5011                 |
| J7                       | USB Type B Slave Connector Thru-Hole         | Mill-Max                    | 897-30-004-90-000000 |
| J13, J2–J5, J8           | 2-position terminal block                    | On Shore Technology         | ED555/2DS            |
| J9                       | 2.5mm power connector                        | CUI Stack                   | PJ-102B              |
| J130                     | BNC connector, female, PC mount              | AMP/Tyco                    | 414305-1             |
| J131A, J132A, J21A, J22A | 20-pin SMT plug                              | Samtec                      | TSM-110-01-L-DV-P    |
| J131B, J132B, J21B, J22B | 20-pin SMT socket                            | Samtec                      | SSW-110-22-F-D-VS-K  |
| J133A, J23A              | 10-pin SMT plug                              | Samtec                      | TSM-105-01-L-DV-P    |
| J133B, J23B              | 10-pin SMT socket                            | Samtec                      | SSW-105-22-F-D-VS-K  |
| J6                       | 4-pin double row header (2x2) 0.1"           | Samtec                      | TSW-102-07-L-D       |
| J134, J135               | 12-pin double row header (2x6) 0.1"          | Samtec                      | TSW-106-07-L-D       |
| JMP1–JMP4                | 2-position jumper, 0.1" spacing              | Samtec                      | TSW-102-07-L-S       |

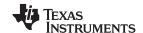

Appendix F www.ti.com

# Table 8. USB-MODEVM Bill of Materials (continued)

| Designators                                | Description                              | Manufacturer      | Mfg. Part Number |
|--------------------------------------------|------------------------------------------|-------------------|------------------|
| JMP8–JMP14                                 | 2-position jumper, 0.1" spacing          | Samtec            | TSW-102-07-L-S   |
| JMP5, JMP6 3-position jumper, 0.1" spacing |                                          | Samtec            | TSW-103-07-L-S   |
| JMP7                                       | 3-position dual row jumper, 0.1" spacing | Samtec            | TSW-103-07-L-D   |
| SW1                                        | SMT, half-pitch 2-position switch        | C&K Division, ITT | TDA02H0SK1       |
| SW2                                        | SMT, half-pitch 8-position switch        | C&K Division, ITT | TDA08H0SK1       |
|                                            | Jumper plug                              | Samtec            | SNT-100-BK-T     |

www.ti.com

# **Appendix G Writing Scripts**

# G.1 Writing Scripts

A script is simply a text file that contains data to send to the serial control buses.

Each line in a script file is one command. No provision is made for extending lines beyond one line, except for the > command. A line is terminated by a carriage return.

The first character of a line is the command. Commands are:

- i Set interface bus to use
- r Read from the serial control bus
- w Write to the serial control bus
- > Extend repeated write commands to lines below a w
- # Comment
- **b** Break
- **d** Delay
- f Wait for Flag

The first command, **I**, sets the interface to use for the commands to follow. This command must be followed by one of the following parameters:

| i2cstd  | Standard mode I <sup>2</sup> C bus |  |
|---------|------------------------------------|--|
| i2cfast | Fast mode I <sup>2</sup> C bus     |  |

spi8 SPI bus with 8-bit register addressingspi16 SPI bus with 16-bit register addressing

For example, if a fast mode I<sup>2</sup>C bus is to be used, the script begins with:

### I i2cfast

A double quoted string of characters following the **b** command can be added to provide information to the user about each breakpoint. When the script is executed, the software's command handler halts as soon as a breakpoint is detected and displays the string of characters within the double quotes.

The Wait for Flag command, **f**, reads a specified register and verifies if the bitmap provided with the command matches the data being read. If the data does not match, the command handler retries for up to 200 times. This feature is useful when switching buffers in parts that support the adaptive filtering mode. The command f syntax follows:

```
f [i2c address] [register] [D7][D6][D5][D4][D3][D2][D1][D0] where 'i2c address' and 'register' are in hexadecimal format and 'D7' through 'D0' are in binary format with values of 0, 1 or X for don't care.
```

Anything following a comment command # is ignored by the parser, provided that it is on the same line.

The delay command **d** allows the user to specify a time, in milliseconds, that the script pauses before proceeding. **The delay time is entered in decimal format.** 

A series of byte values follows either a read or write command. Each byte value is expressed in hexadecimal, and each byte must be separated by a space. Commands are interpreted and sent to the TAS1020B by the program.

The first byte following an  $\mathbf{r}$  (read) or  $\mathbf{w}$  (write) command is the I<sup>2</sup>C slave address of the device (if I<sup>2</sup>C is used) or the first data byte to write (if SPI is usednote that SPI interfaces are not standardized on protocols, so the meaning of this byte varies with the device being addressed on the SPI bus). The second byte is the starting register address that data will be written to (again, with I<sup>2</sup>C; SPI varies. Following these two bytes are data, if writing; if reading, the third byte value is the number of bytes to read, (expressed in hexadecimal).

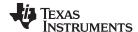

Writing Scripts www.ti.com

For example, to write the values 0xAA 0x55 to an I<sup>2</sup>C device with a slave address of 0x30, starting at a register address of 0x03, the user writes:

```
#example script
I i2cfast
w 30 03 AA 55
r 30 03 02
```

This script begins with a comment, specifies that a fast  $I^2C$  bus will be used, then writes 0xAA 0x55 to the  $I^2C$  slave device at address 0x30, writing the values into registers 0x03 and 0x04. The script then reads back two bytes from the same device starting at register address 0x03. Note that the slave device value does not change. It is unnecessary to set the R/W bit for  $I^2C$  devices in the script; the read or write commands does that.

If extensive repeated write commands are sent and commenting is desired for a group of bytes, the > command can be used to extend the bytes to other lines that follow. A usage example for the > command follows:

```
#example script for '>' command
I i2cfast
# Write AA and BB to registers 3 and 4, respectively
w 30 03 AA BB
# Write CC, DD, EE and FF to registers 5, 6, 7 and 8, respectively
> CC DD EE FF
# Place a commented breakpoint
b "AA BB CC DD EE FF was written, starting at register 3"
# Read back all six registers, starting at register 3
r 30 03 06
```

The following example demonstrates usage of the Wait for Flag command, f:

```
I i2cfast
# Switch to Page 44
w 30 00 2C
# Switch buffers
w 30 01 05
# Wait for bit D0 to clear. 'x' denotes a don't care.
f 30 01 xxxxxxxx0
```

Any text editor can be used to write these scripts; Jedit is an editor that is highly recommended for general usage. For more information, go to: http://www.jedit.org.

Once the script is written, it can be used in the command window by running the program, and then selecting *Open Script File...* from the File menu. Locate the script and open it. The script is then displayed in the command buffer. The user can also edit the script once it is in the buffer and save it by selecting *Save Script File...* from the File menu.

Once the script is in the command buffer, it can be executed by pressing the *Execute Command Buffer* button. If there are breakpoints in the script, the script executes to that point, and the user is presented with a dialog box with a button to press to continue executing the script. When ready to proceed, push that button and the script continues.

### **Evaluation Board/Kit Important Notice**

Texas Instruments (TI) provides the enclosed product(s) under the following conditions:

This evaluation board/kit is intended for use for **ENGINEERING DEVELOPMENT**, **DEMONSTRATION**, **OR EVALUATION PURPOSES ONLY** and is not considered by TI to be a finished end-product fit for general consumer use. Persons handling the product(s) must have electronics training and observe good engineering practice standards. As such, the goods being provided are not intended to be complete in terms of required design-, marketing-, and/or manufacturing-related protective considerations, including product safety and environmental measures typically found in end products that incorporate such semiconductor components or circuit boards. This evaluation board/kit does not fall within the scope of the European Union directives regarding electromagnetic compatibility, restricted substances (RoHS), recycling (WEEE). FCC, CE or UL, and therefore may not meet the technical requirements of these directives or other related directives.

Should this evaluation board/kit not meet the specifications indicated in the User's Guide, the board/kit may be returned within 30 days from the date of delivery for a full refund. THE FOREGOING WARRANTY IS THE EXCLUSIVE WARRANTY MADE BY SELLER TO BUYER AND IS IN LIEU OF ALL OTHER WARRANTIES, EXPRESSED, IMPLIED, OR STATUTORY, INCLUDING ANY WARRANTY OF MERCHANTABILITY OR FITNESS FOR ANY PARTICULAR PURPOSE.

The user assumes all responsibility and liability for proper and safe handling of the goods. Further, the user indemnifies TI from all claims arising from the handling or use of the goods. Due to the open construction of the product, it is the user's responsibility to take any and all appropriate precautions with regard to electrostatic discharge.

EXCEPT TO THE EXTENT OF THE INDEMNITY SET FORTH ABOVE, NEITHER PARTY SHALL BE LIABLE TO THE OTHER FOR ANY INDIRECT, SPECIAL, INCIDENTAL, OR CONSEQUENTIAL DAMAGES.

TI currently deals with a variety of customers for products, and therefore our arrangement with the user is not exclusive.

TI assumes no liability for applications assistance, customer product design, software performance, or infringement of patents or services described herein.

Please read the User's Guide and, specifically, the Warnings and Restrictions notice in the User's Guide prior to handling the product. This notice contains important safety information about temperatures and voltages. For additional information on TI's environmental and/or safety programs, please contact the TI application engineer or visit <a href="https://www.ti.com/esh">www.ti.com/esh</a>.

No license is granted under any patent right or other intellectual property right of TI covering or relating to any machine, process, or combination in which such TI products or services might be or are used.

### **FCC Warning**

This evaluation board/kit is intended for use for **ENGINEERING DEVELOPMENT**, **DEMONSTRATION**, **OR EVALUATION PURPOSES ONLY** and is not considered by TI to be a finished end-product fit for general consumer use. It generates, uses, and can radiate radio frequency energy and has not been tested for compliance with the limits of computing devices pursuant to part 15 of FCC rules, which are designed to provide reasonable protection against radio frequency interference. Operation of this equipment in other environments may cause interference with radio communications, in which case the user at his own expense will be required to take whatever measures may be required to correct this interference.

# **EVM Warnings and Restrictions**

It is important to operate this EVM within the input voltage range of 6 V to 10 V and the output voltage range of 6 V to 10 V.

Exceeding the specified input range may cause unexpected operation and/or irreversible damage to the EVM. If there are questions concerning the input range, please contact a TI field representative prior to connecting the input power.

Applying loads outside of the specified output range may result in unintended operation and/or possible permanent damage to the EVM. Please consult the EVM User's Guide prior to connecting any load to the EVM output. If there is uncertainty as to the load specification, please contact a TI field representative.

During normal operation, some circuit components may have case temperatures greater than 85° C. The EVM is designed to operate properly with certain components above 85° C as long as the input and output ranges are maintained. These components include but are not limited to linear regulators, switching transistors, pass transistors, and current sense resistors. These types of devices can be identified using the EVM schematic located in the EVM User's Guide. When placing measurement probes near these devices during operation, please be aware that these devices may be very warm to the touch.

Mailing Address: Texas Instruments, Post Office Box 655303, Dallas, Texas 75265 Copyright © 2012, Texas Instruments Incorporated

#### IMPORTANT NOTICE

Texas Instruments Incorporated and its subsidiaries (TI) reserve the right to make corrections, enhancements, improvements and other changes to its semiconductor products and services per JESD46, latest issue, and to discontinue any product or service per JESD48, latest issue. Buyers should obtain the latest relevant information before placing orders and should verify that such information is current and complete. All semiconductor products (also referred to herein as "components") are sold subject to TI's terms and conditions of sale supplied at the time of order acknowledgment.

TI warrants performance of its components to the specifications applicable at the time of sale, in accordance with the warranty in TI's terms and conditions of sale of semiconductor products. Testing and other quality control techniques are used to the extent TI deems necessary to support this warranty. Except where mandated by applicable law, testing of all parameters of each component is not necessarily performed.

TI assumes no liability for applications assistance or the design of Buyers' products. Buyers are responsible for their products and applications using TI components. To minimize the risks associated with Buyers' products and applications, Buyers should provide adequate design and operating safeguards.

TI does not warrant or represent that any license, either express or implied, is granted under any patent right, copyright, mask work right, or other intellectual property right relating to any combination, machine, or process in which TI components or services are used. Information published by TI regarding third-party products or services does not constitute a license to use such products or services or a warranty or endorsement thereof. Use of such information may require a license from a third party under the patents or other intellectual property of the third party, or a license from TI under the patents or other intellectual property of TI.

Reproduction of significant portions of TI information in TI data books or data sheets is permissible only if reproduction is without alteration and is accompanied by all associated warranties, conditions, limitations, and notices. TI is not responsible or liable for such altered documentation. Information of third parties may be subject to additional restrictions.

Resale of TI components or services with statements different from or beyond the parameters stated by TI for that component or service voids all express and any implied warranties for the associated TI component or service and is an unfair and deceptive business practice. TI is not responsible or liable for any such statements.

Buyer acknowledges and agrees that it is solely responsible for compliance with all legal, regulatory and safety-related requirements concerning its products, and any use of TI components in its applications, notwithstanding any applications-related information or support that may be provided by TI. Buyer represents and agrees that it has all the necessary expertise to create and implement safeguards which anticipate dangerous consequences of failures, monitor failures and their consequences, lessen the likelihood of failures that might cause harm and take appropriate remedial actions. Buyer will fully indemnify TI and its representatives against any damages arising out of the use of any TI components in safety-critical applications.

In some cases, TI components may be promoted specifically to facilitate safety-related applications. With such components, TI's goal is to help enable customers to design and create their own end-product solutions that meet applicable functional safety standards and requirements. Nonetheless, such components are subject to these terms.

No TI components are authorized for use in FDA Class III (or similar life-critical medical equipment) unless authorized officers of the parties have executed a special agreement specifically governing such use.

Only those TI components which TI has specifically designated as military grade or "enhanced plastic" are designed and intended for use in military/aerospace applications or environments. Buyer acknowledges and agrees that any military or aerospace use of TI components which have *not* been so designated is solely at the Buyer's risk, and that Buyer is solely responsible for compliance with all legal and regulatory requirements in connection with such use.

TI has specifically designated certain components which meet ISO/TS16949 requirements, mainly for automotive use. Components which have not been so designated are neither designed nor intended for automotive use; and TI will not be responsible for any failure of such components to meet such requirements.

#### Products Applications

Audio Automotive and Transportation www.ti.com/automotive www.ti.com/audio **Amplifiers** amplifier.ti.com Communications and Telecom www.ti.com/communications **Data Converters** dataconverter.ti.com Computers and Peripherals www.ti.com/computers DI P® Products Consumer Electronics www.dlp.com www.ti.com/consumer-apps DSP

DSP dsp.ti.com Energy and Lighting www.ti.com/energy
Clocks and Timers www.ti.com/clocks Industrial www.ti.com/industrial
Interface interface.ti.com Medical www.ti.com/medical
Logic logic.ti.com Security www.ti.com/security

Power Mgmt <u>power.ti.com</u> Space, Avionics and Defense <u>www.ti.com/space-avionics-defense</u>

Microcontrollers microcontroller.ti.com Video and Imaging www.ti.com/video

RFID www.ti-rfid.com

OMAP Applications Processors www.ti.com/omap TI E2E Community e2e.ti.com

Wireless Connectivity <u>www.ti.com/wirelessconnectivity</u>